# Autodesk AutoCAD 2007: Fundamentals

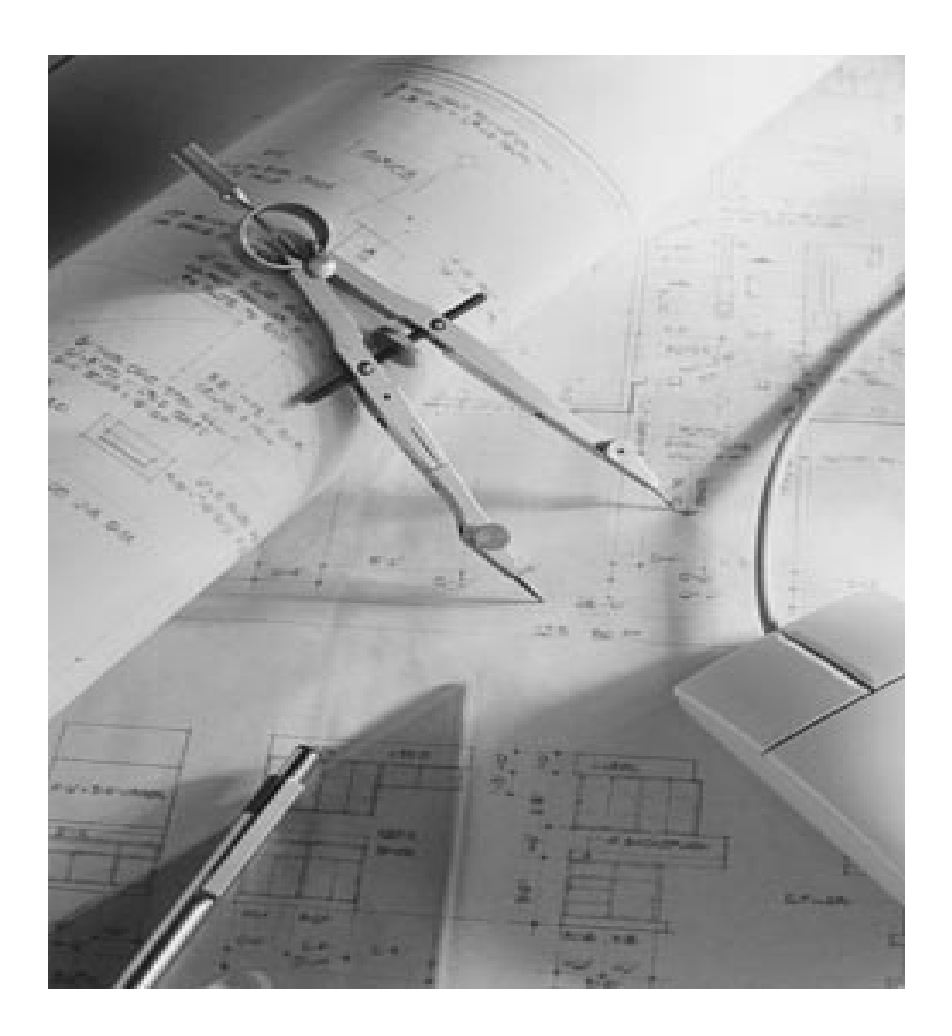

## Elise Moss

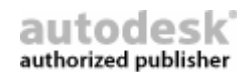

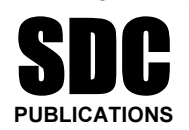

Schroff Development Corporation

www.schroff.com www.schroff-europe.com

## **Lesson 3 - Drawing Lines**

Lesson 3 – Drawing Lines Estimated Class Time: 2 Hours

## **Objectives**

•

•

This section introduces AutoCAD commands, for creating a simple drawing. Starting with a New drawing, the user will learn to draw lines using different methods.

#### •Start From Scratch

Use the New command to begin a new drawing from "scratch".

- • Line
	- Draw line segments.
- **Line**<br>Draw line segments.<br>**Line**  Line
	- Using Direct Distance Method
	- Line

**Material Property Tracking** Using Polar Tracking

•Line

Using Cartesian Coordinates

•Line

Absolute Coordinates

- • Line Relative Coordinates
- **Line**<br>
Polar Coordinates<br> **Line**<br>
Drag Method • Line Polar Coordinates
- •Line

Drag Method

•Erase

leting AutoCAD entities Deleting AutoCAD entities

## **Start from Scratch**

## **Copyrighted**  Command Locator

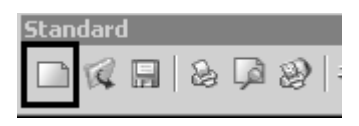

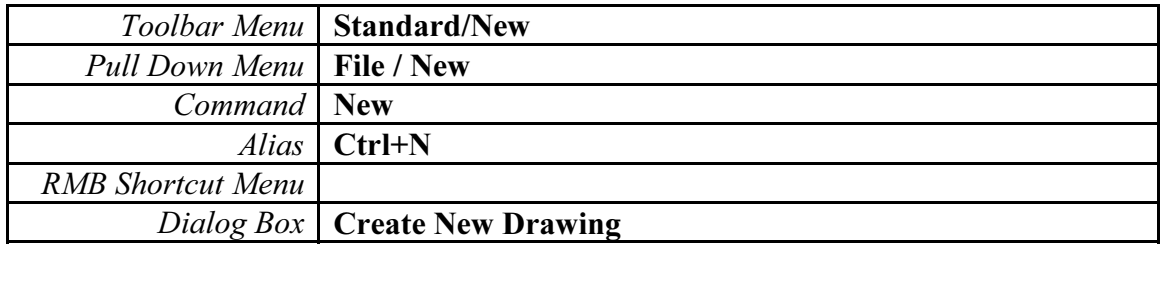

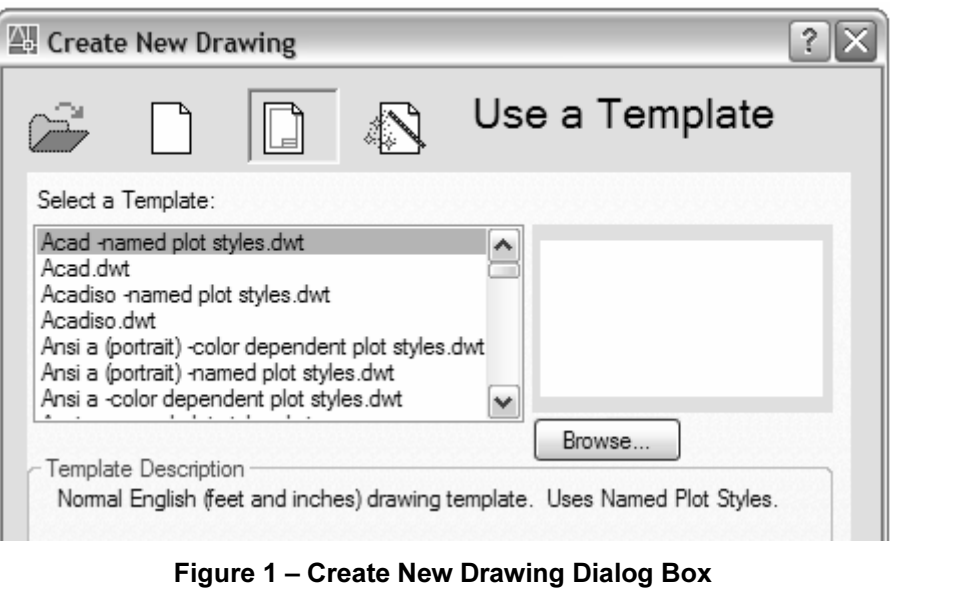

Figure 1 – Create New Drawing Dialog Box

## NOTE

<del>r</del><br>Iialog can only be accessed if you enable 'Use a Startup Dialog' d<br>m tab of the Options dialog. This dialog can only be accessed if you enable 'Use a Startup Dialog' on the System tab of the Options dialog.

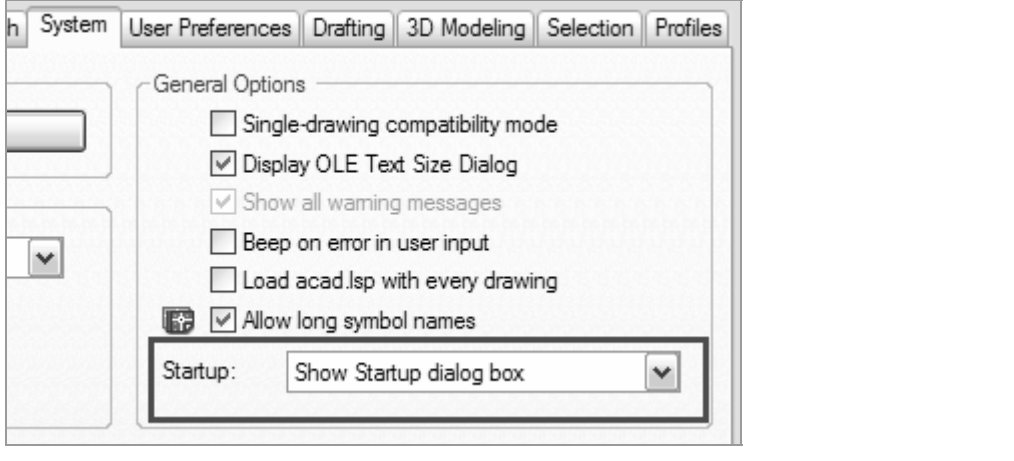

ge the setting to display the startup dialog box, the setting to display the startup dialog box, the set of  $\sqrt{s}$ If you do not change the setting to display the Startup dialog box, the following dialog will appear when you select the New button.

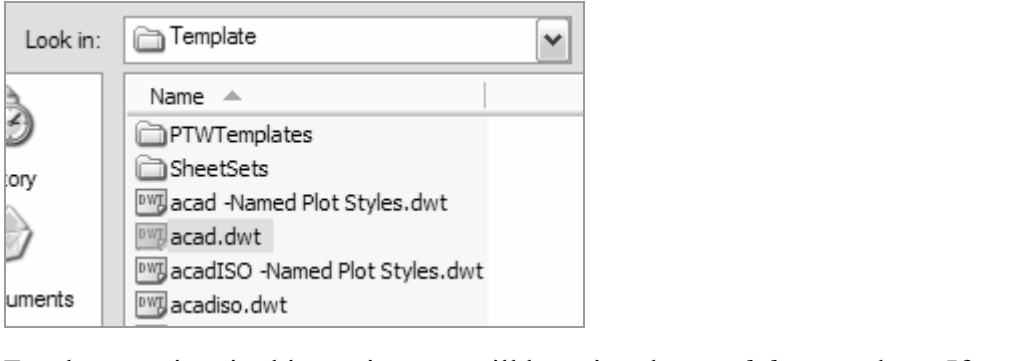

want to be prompted to select a template every time you start a new drawing, you can<br>change the settings on the Files tab in the Options dialog.<br>Files Display Open and Save Publish System Liker Preferences Drafting 3D Mode For the exercises in this section, we will be using the *acad.dwt* template. If you do not change the settings on the Files tab in the Options dialog.

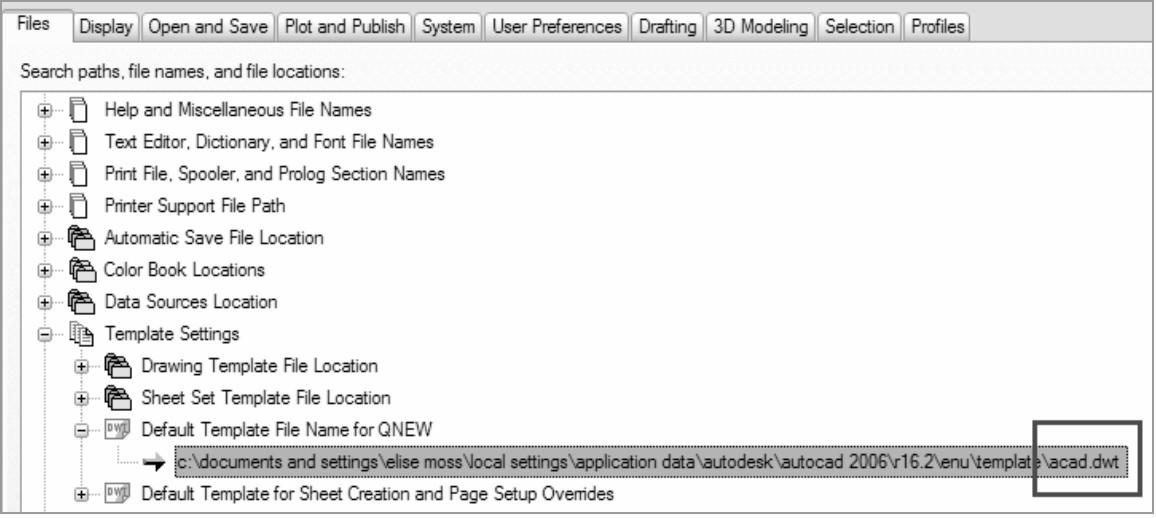

## Command Overview

**d Overview**<br>To Create a New drawing, choose Start from Scratch, and select<br>English (feet and inches) default settings. This tutorial will cover File Management. Every time the New drawing<br>
File Management. Every time the New drawing<br>
invoked, a new drawing is created with the title<br>
Drawing2, Drawing3, etc. To Create a New drawing, choose Start from Scratch, and select English (feet and inches) default settings. This tutorial will cover other details of the Create New Drawing dialog box in the chapter on File Management. Every time the New drawing command is invoked, a new drawing is created with the title Drawing1, Drawing2, Drawing3, etc.

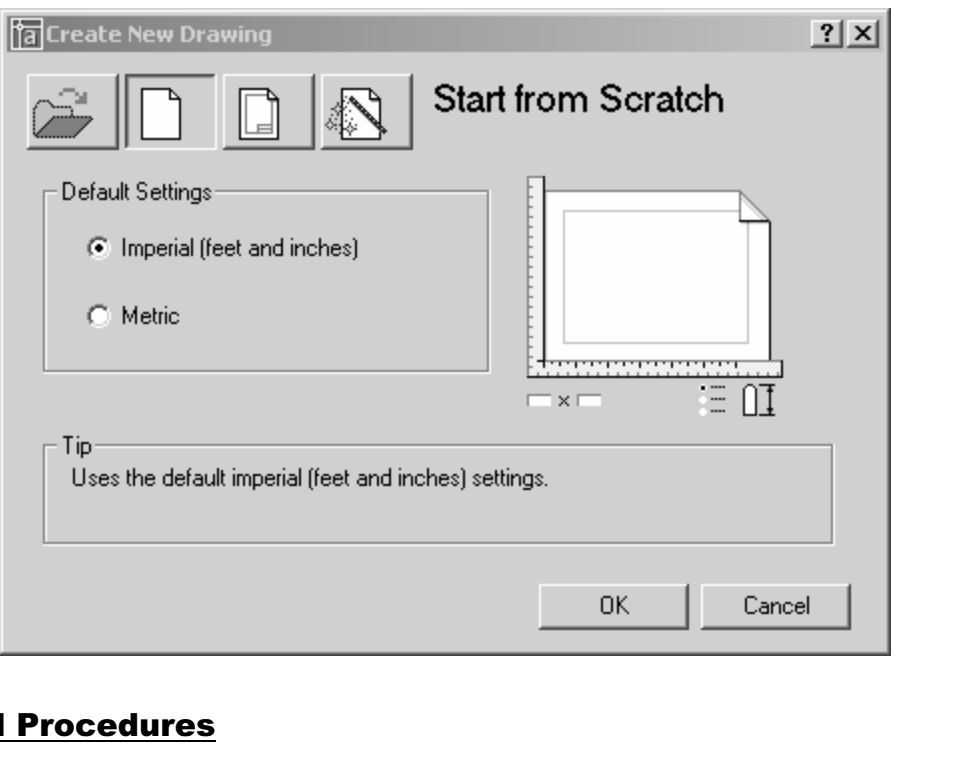

## General Procedures

- 1. Select the New button from the Standard Toolbar
- on from the Standard Toolbar<br>ratch using either English or Metric default settings, a<br>**Mate** 2. Select Start from Scratch using either English or Metric default settings, and select OK.

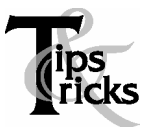

- Make it a habit to select the New file icon from the Standard Toolbar. This is a quicker way to access the command, then from the Pull-Down menu.
- Close drawings that are not being used.

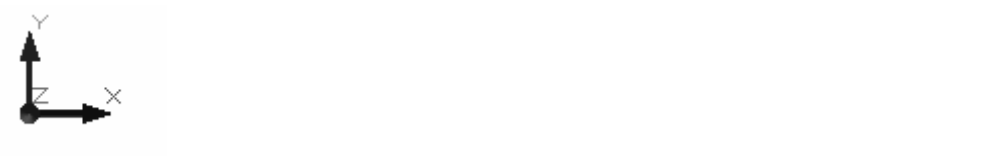

EX (user coordinate system) icon. The icon shows<br>EX (user coordinate system) icon. The icon shows:<br>Ex-axis is pointed toward the user. The UCS is lot The graphics window uses a Cartesian coordinate system. The lower left corner of the screen shows a UCS (user coordinate system) icon. The icon shows x for horizontal and y for vertical. The z-axis is pointed toward the user. The UCS is located at the 0,0 or origin point.

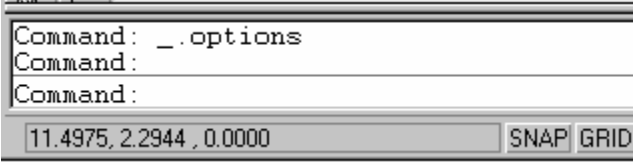

At the lower left corner of your screen, you will see some numbers. These numbers reflect the coordinate point  $(x, y)$  of your mouse. Move your mouse around and note how At the lower left corner of your screen, you will see some numbers. These numbers the coordinate values change.

**TIP**<br>
Use F6 to toggle your coordinates ON and OFF. TIP

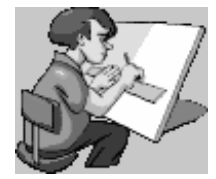

Your graphics window in AutoCAD emulates a piece of paper. LIMITS controls the size of your piece of paper. When you start a new file, you can specify the size of paper you want to draw on using Wizard or Templates. AutoCAD really doesn't care where you draw in your graphics window. You can draw outside the limits with impunity.

Can draw outside the limits with impurity.<br>AutoCAD allows you to draw geometry using four methods:

- Material *Coordinates*<br> **Material School**<br> **Material School School School School School School School School School School School School School School** • Absolute Coordinates
- Relative Coordinates
- Polar Coordinates
- Direct Entry

Absolute Coordinates use absolute values relative to the origin.

Relative Coordinates use coordinates relative to the last point selected.

**Coordinates use a distance and angle relative to the last point selected.**<br> **Coordinates use to set ORTHO** on (this is like using a ruler to draw Polar Coordinates use a distance and angle relative to the last point selected.

line), move the mouse in the desired direction, and then enter in the desired distance.<br> **Mate** Direct Entry allows the user to set ORTHO on (this is like using a ruler to draw a straight

## Line

## **Copyrighted**  Command Locator

⊠ **WEBER BCONGO/DOCY** 

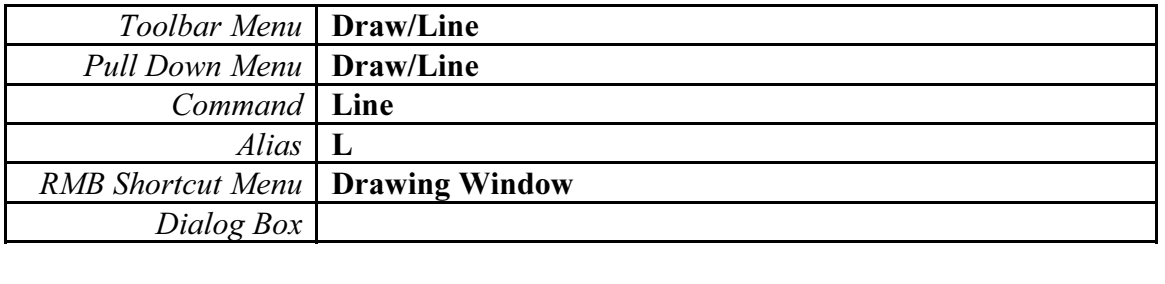

#### Command Overview

**Material Constructs (2018)**<br>Material *d*<br>A line is defined by two endpoints. A line has 0 width and 0 thickness. When drawing a line, specify the first point, then specify the next point. Press the enter button on the mouse (with the cursor in the drawing window) to access the Line Shortcut menu. Type C to close two or more line segments.

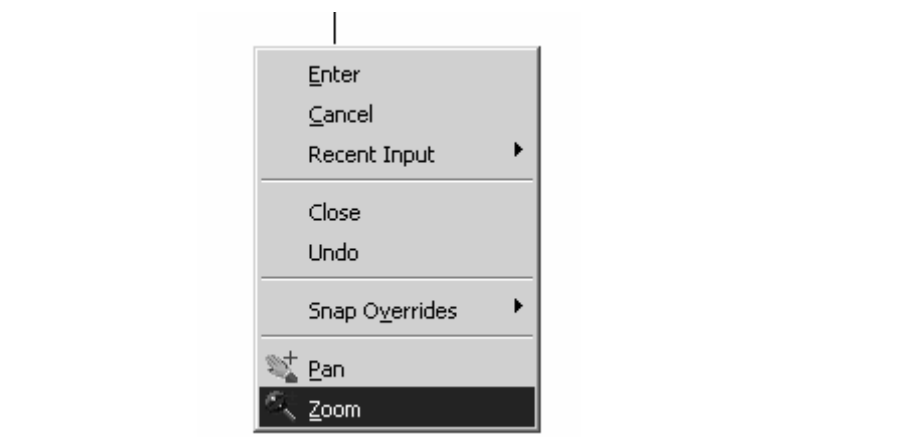

**Copyrighted**  Figure 2 – Line Shortcut Menu

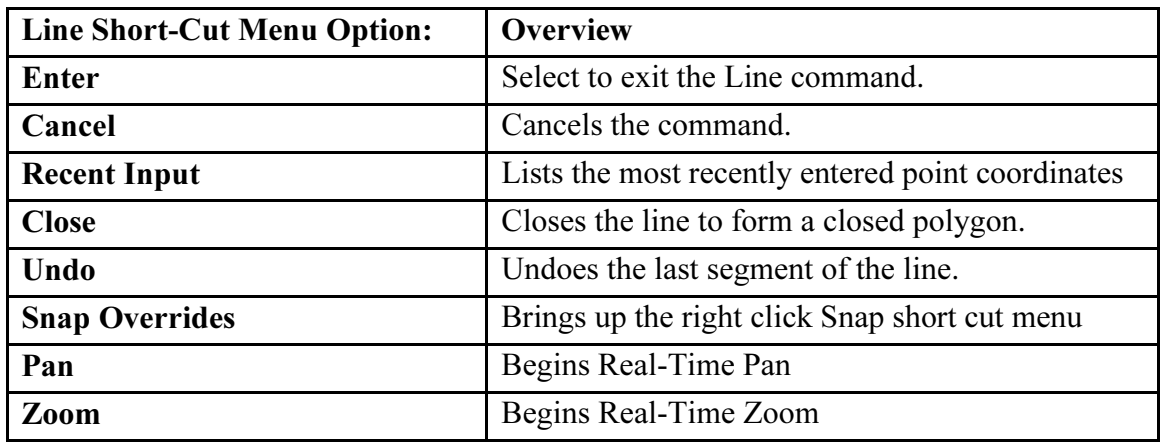

## General Procedures

- **neral Procedures**<br>1. Begin the line command by selecting the line icon in the Draw Toolbar or typing L at the blank command prompt.
- rand prompt.<br>rst point, select the next point, and continue selecting<br>line segment.<br>ENTER> button on the mouse (with the cursor in the c 2. Select the first point, select the next point, and continue selecting the endpoints of each successive line segment.
- 3. Press the <ENTER> button on the mouse (with the cursor in the drawing window), then select <ENTER> to end the Line command.
- 4. Press <ENTER> to Repeat the Line command.

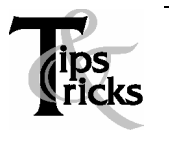

- Move the mouse after selecting each endpoint of the line. This will make it easier to see the last line segment created.
- **Copyrighted Copyrighted Copyrighted Copyrighted Copyrighted Copyrighted Copyrighted Copyrighted Copyrighted Copyrighted Copyrighted Copyrighted Copyrighted Copyrighted Copyrighted Copyrighted Copyrighted Copyrighted Copyr**  Double click on ORTHO in the Status Bar (or press F8) to alternate between drawing straight or angled line segments.
	- **Material Prompt) will Undo the entire line command.**<br> **Material Line Commanders** last line segment. Typing U after completing line segments (at the

## **Command Exercise<br>Exercise 3-1 – Line using Direct Distance** Method

## **a new drawing<br>pletion: 10 Minutes** Drawing Name: Begin a new drawing

Estimated Time to Completion: 10 Minutes

#### Scope

Start a New drawing using the acad.dwt template. Enable DYN. With ORTHO on, draw the object below. Drag the line in the desired direction and type the distance. Do not add the dimensions.

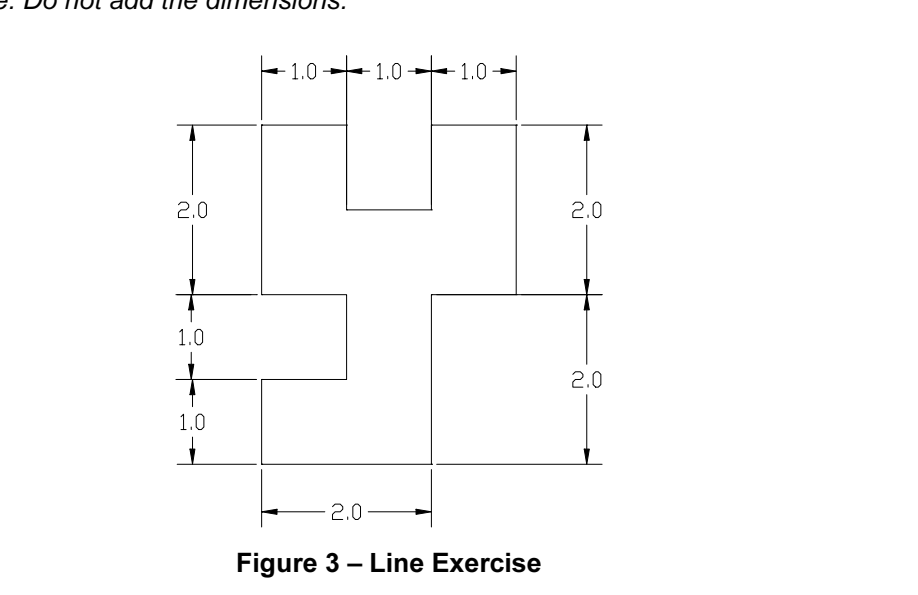

Figure 3 – Line Exercise

## Solution

pressing <F8> until the command line says '<Ortho or 1. Turn ORTHO on by pressing <F8> until the command line says '<Ortho on>'.

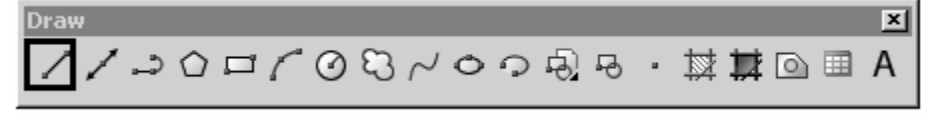

2. Invoke the Line command (l or line).

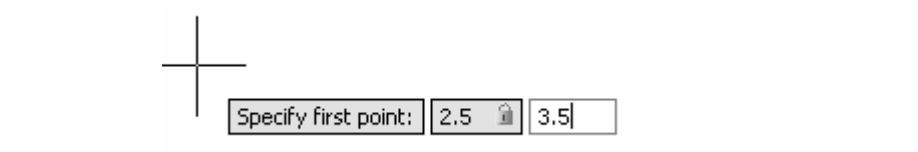

r [Undo]:<br>oordinate. Type **3.5** for the Y-coordinate. Press **ENT**<br> 3. Specify next point or [Undo]: Type 2.5 for the X-coordinate. Type 3.5 for the Y-coordinate. Press ENTER.

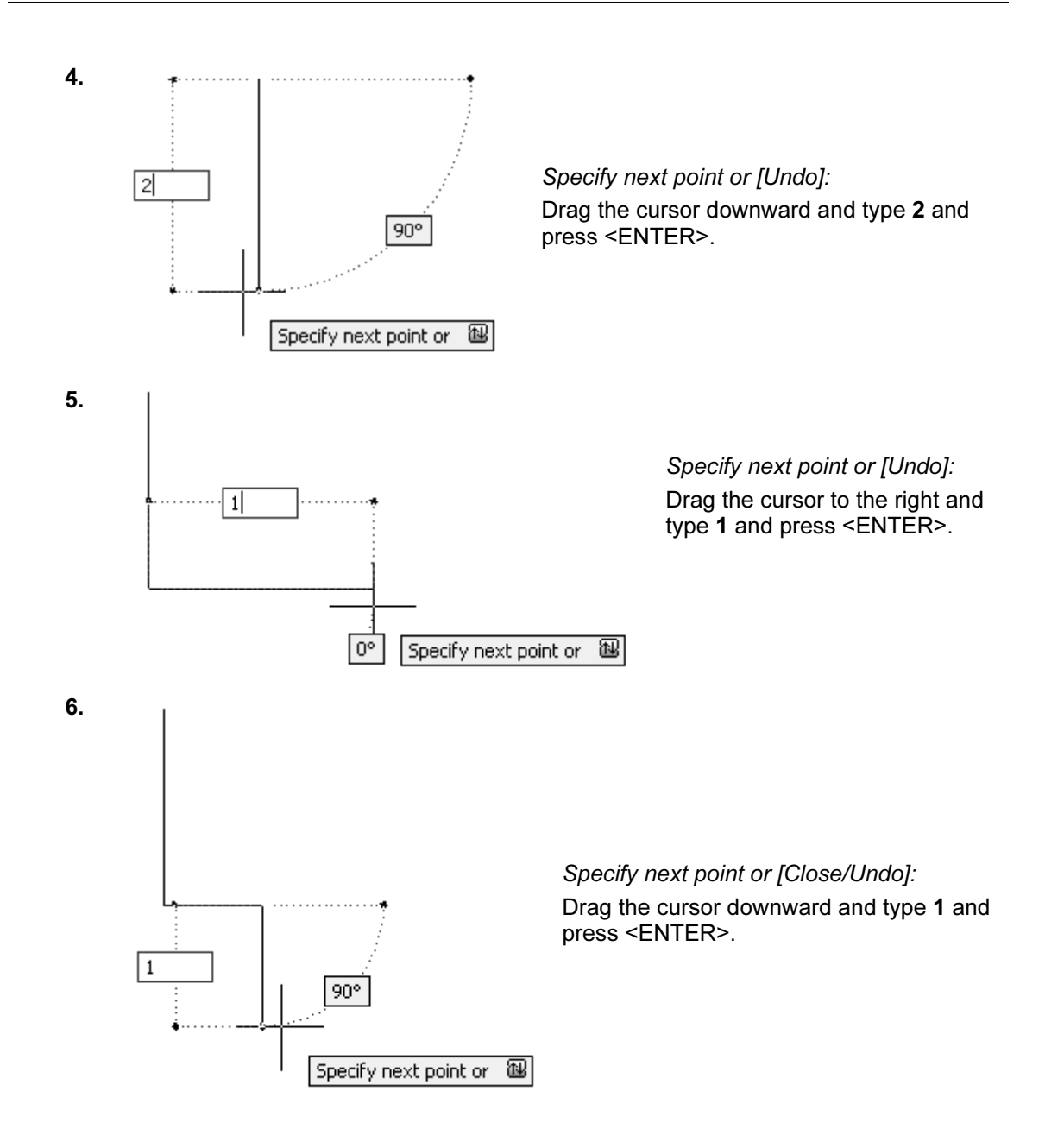

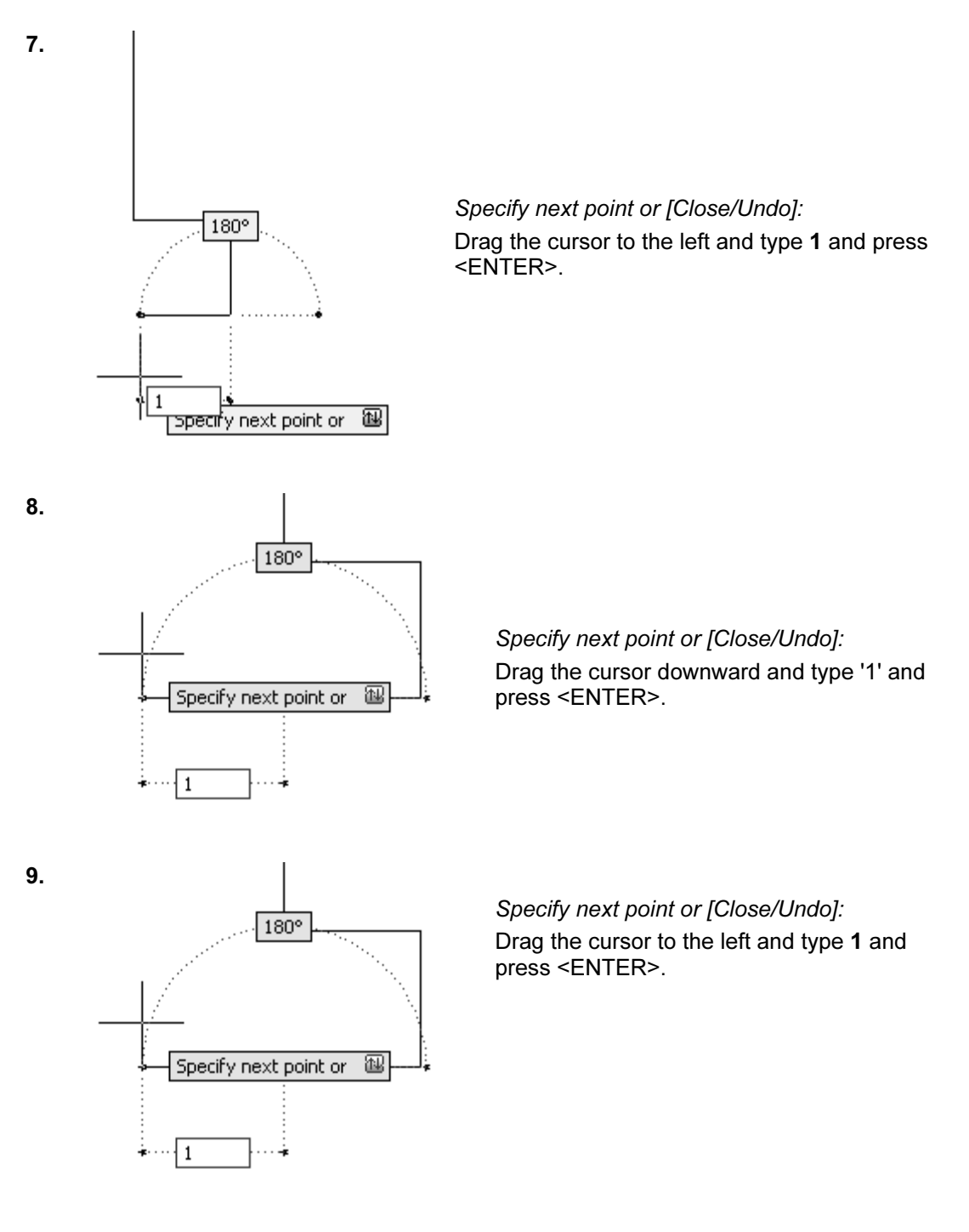

*cify next point or [Close/Undo]:*<br>, the cursor downward and type **1** and press <ENTER>. 10. Specify next point or [Close/Undo]: Drag the cursor downward and type 1 and press <ENTER>.

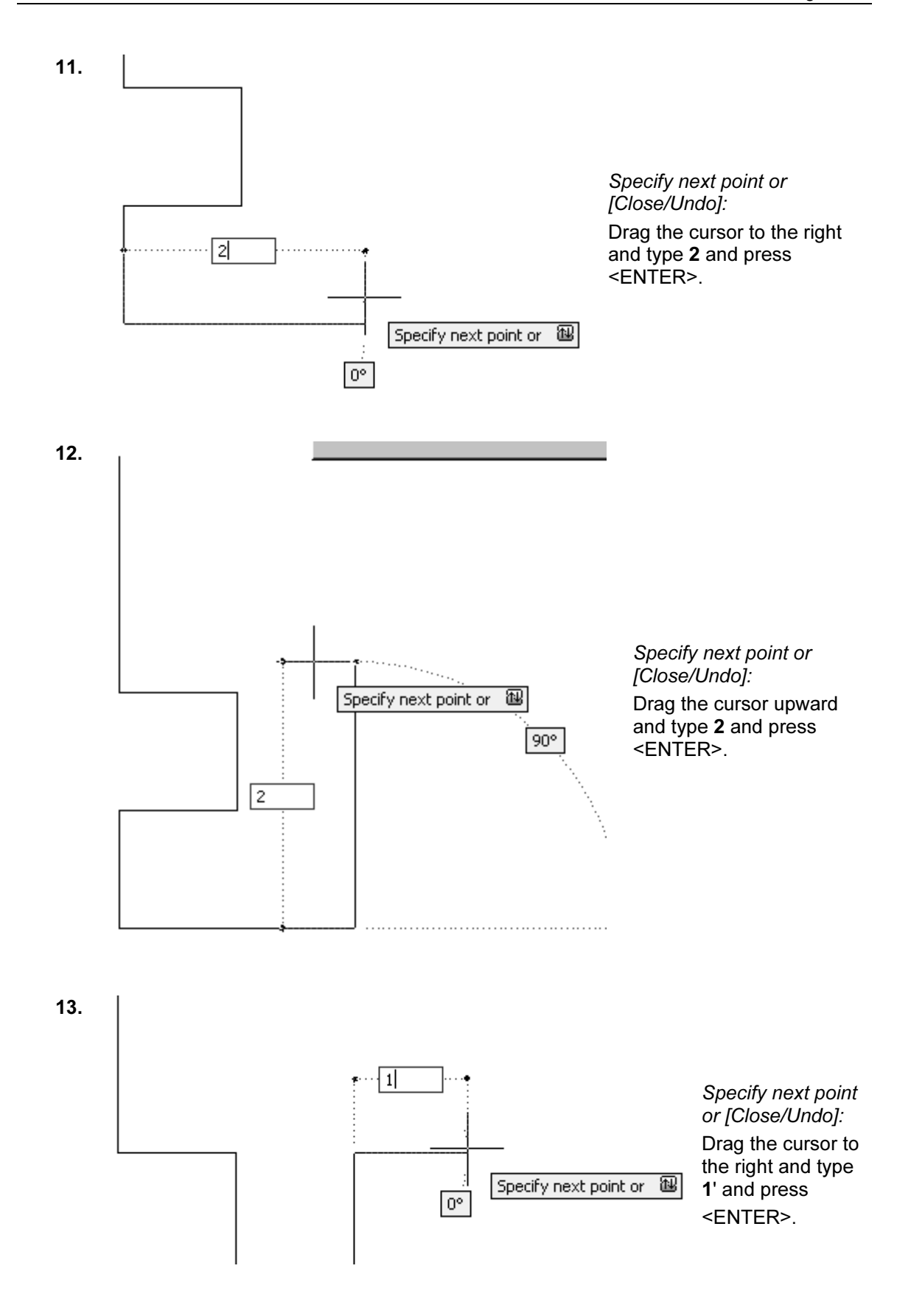

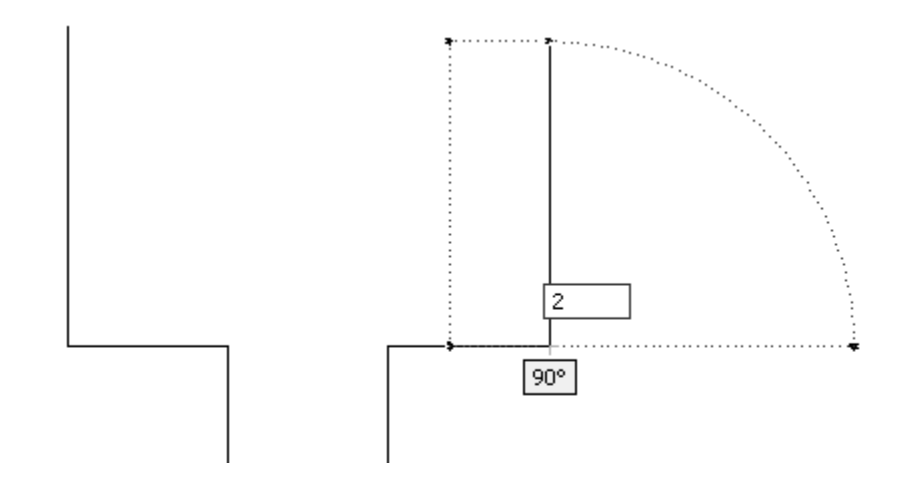

fy next point or [Close/Undo]:<br>he cursor upward and type **2** and press <ENTER>. 14. Specify next point or [Close/Undo]: Drag the cursor upward and type 2 and press <ENTER>.

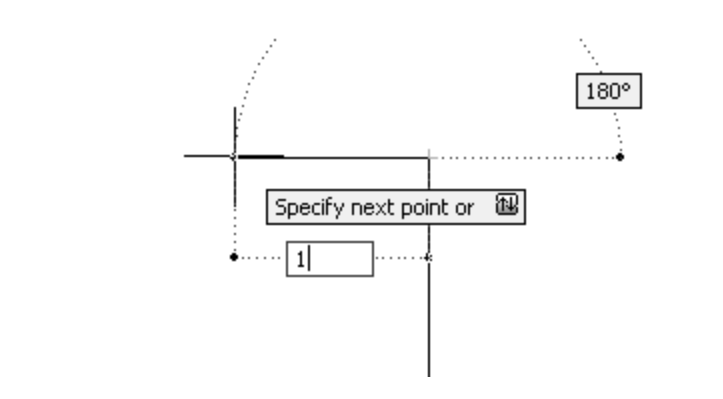

ا<br>*Specify next point or [Close/Undo]:*<br>Drag the cursor to the left and type **1** and press <ENTER>. 15. Specify next point or [Close/Undo]:

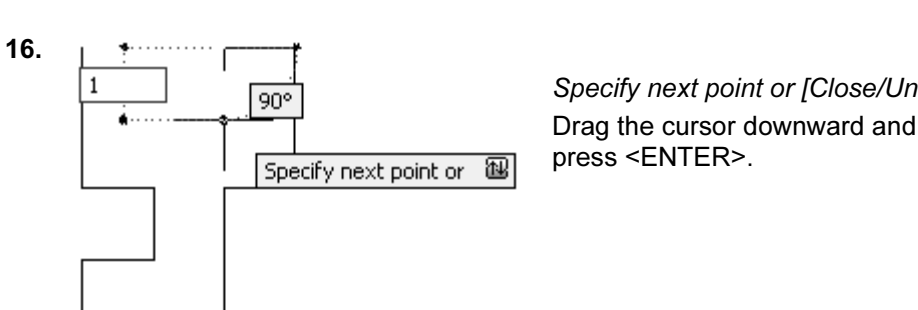

Specify next point or [Close/Undo]: Drag the cursor downward and type 1 and press <ENTER>.

**Copyrighted** 

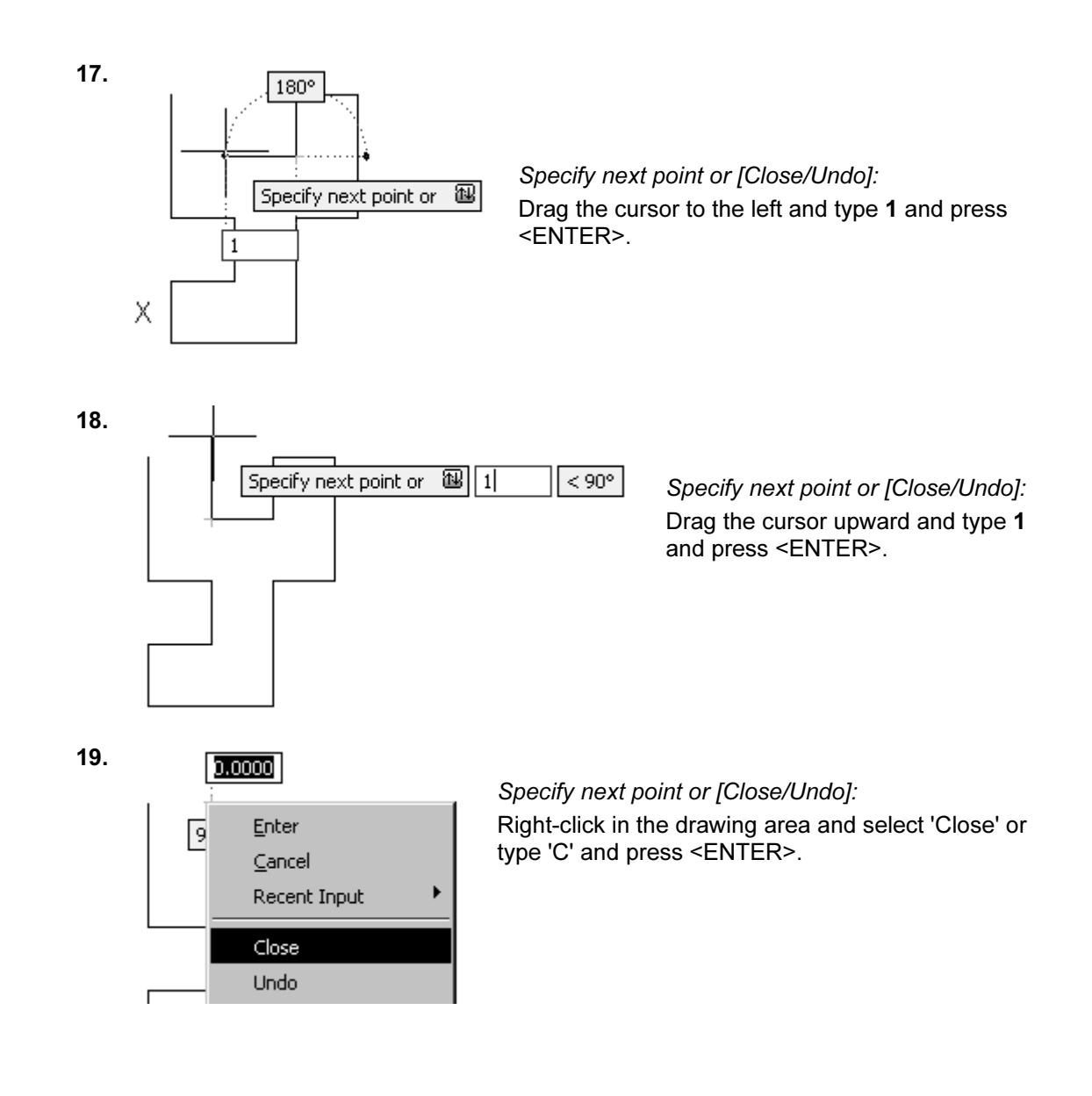

### TIP

If the lines look crooked, then ORTHO is not on. You must begin again. Try to draw all of the line segments without starting and stopping the line command.

**Co** contract the set of the set of the set of the set of the set of the set of the set of the set of the set of the set of the set of the set of the set of the set of the set of the set of the set of the set of the set of The Close option only works if you draw in one continuous line. Otherwise, you can simply draw a closing line from endpoint to endpoint.

# **Command Exercise<br>Exercise 3-2 – Line Using Polar Tracking**

**dwg**<br>pletion: 10 Minutes Drawing Name: Line2.dwg Estimated Time to Completion: 10 Minutes

### Scope

Open 'line2.dwg' and draw the object shown in the example using the line command with POLAR enabled. Polar settings have already been made to create the necessary angles. When you have completed the third segment, type C to close the object. Press <ENTER> to repeat the line command, press

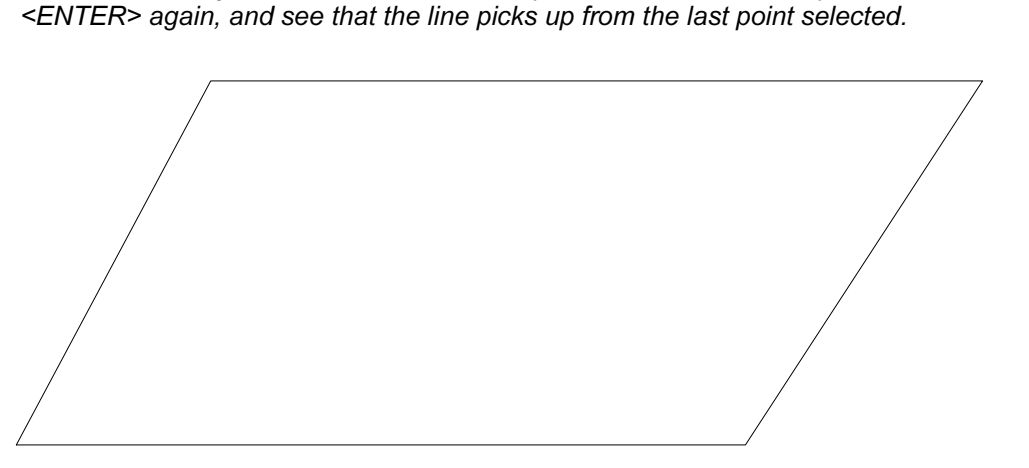

**Figure 4 – Line Exercise**<br> **Conserved** Figure 4 – Line Exercise

## Solution

1. Turn POLAR on.

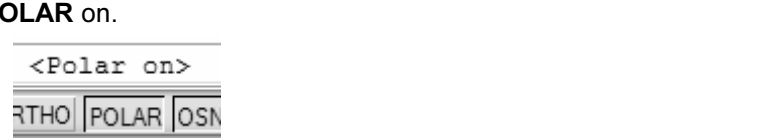

Invoke the Line command (l or line).

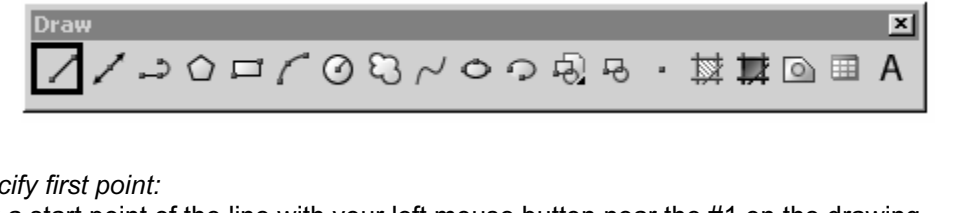

2. Specify first point:

Pick a start point of the line with your left mouse button near the #1 on the drawing.

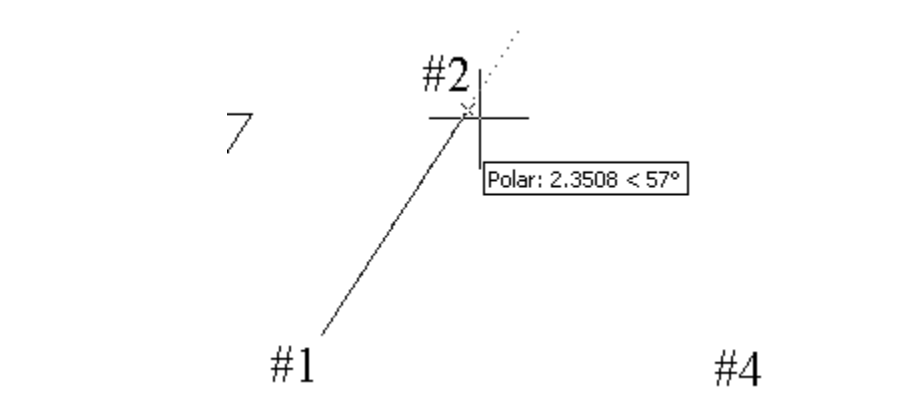

3. Specify next point or [Undo]: Pick a second point near the #2 on the drawing. As you draw your line up to the #2, look for the Tooltip indicating the 57-degree angle.

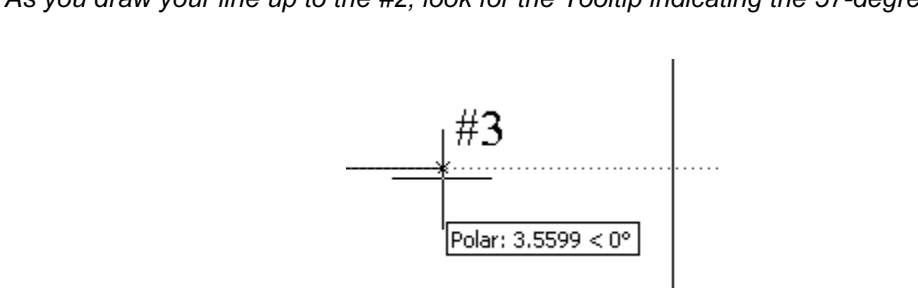

4. Specify next point or [Undo]: Move your mouse near #3 and click to complete the second line segment. As you draw your line up to the #2, look for the Tooltip indicating the 0-degree angle.

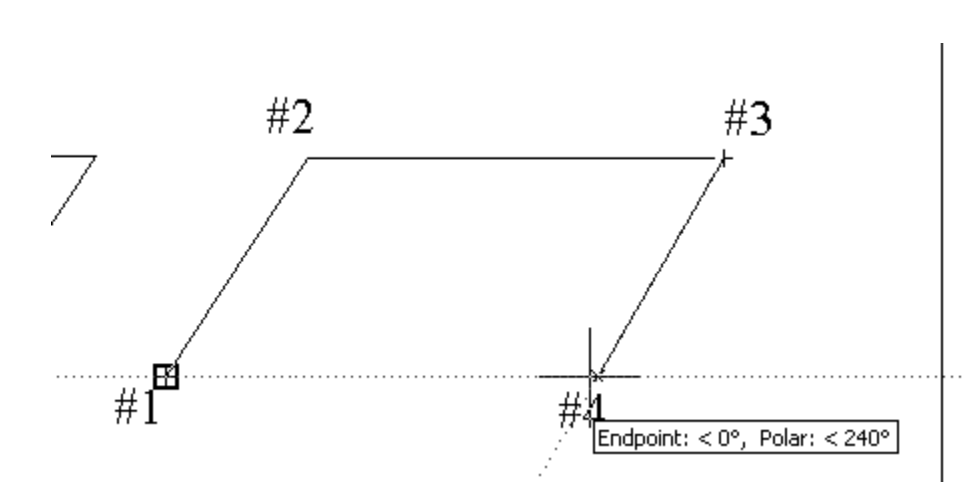

**Specify next point or [Close/Undo]:**<br>Use Object Tracking to line up your end point and set the Polar Angle to 240-5. Specify next point or [Close/Undo]: Use Object Tracking to line up your end point and set the Polar Angle to 240-degrees.

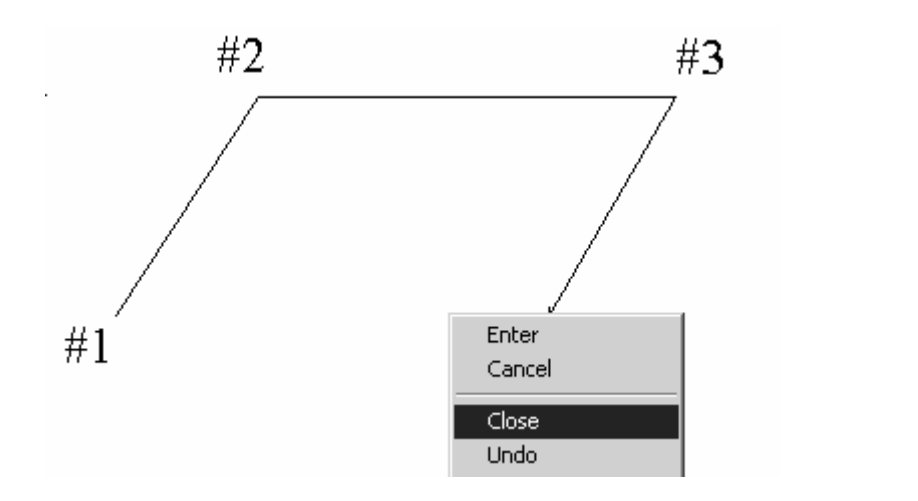

- next point or [Close/Undo]:<br>ick in the drawing area and select **Close** or type 'C' or 'CLOSE' and press<br>R> at the command line to create the final line segment. 6. Specify next point or [Close/Undo]: Right-click in the drawing area and select Close or type 'C' or 'CLOSE' and press <ENTER> at the command line to create the final line segment.
- willy alea and select **Repeat Line** of press SENTER.<br> **At the line of the lost point colocted** 7. Right-click in the drawing area and select Repeat Line or press <ENTER> to repeat the line command.
- 8. Specify first point: Press <ENTER> to start the line at the last point selected.
- 9. Specify next point or [Undo]: Press <Esc> to clear the command line.

#### TIPS

ed your object did it complete the parallelogram? If not, you may have stopped<br>he line sequence, in which case the close option will refer to the new start poin When you closed your object did it complete the parallelogram? If not, you may have stopped and restarted the line sequence, in which case the close option will refer to the new start point.

Click on ORTHO in the Status bar, or press the <F8> function key. Whichever is more<br>convenient at the time.<br>Make a habit of using the <ENTER> key to complete your AutoCAD commands, and to<br>habit the last at the status word Move your mouse, as you work to see what line segments you have just completed. convenient at the time.

Make a habit of using the <ENTER> key to complete your AutoCAD commands, and to repeat the last command used. Alternately, you may click the right mouse button and select the Repeat option.

## **Command Exercise<br>Exercise 3-3 – Line Using Cartesian** Coordinates

## **Begin a new drawing<br>To Completion: 10 Minutes** Drawing Name: Begin a new drawing Estimated Time to Completion: 10 Minutes

### Scope

repeat the line command, press <ENTER> again, and see that the line picks up from the last point selected. Turn DYN off and ORTHO on for this exercise. Start a New Drawing using the acad.dwt template and draw the object shown in the example using the line command with Cartesian Coordinates. When you have completed the third segment, type C to close the object. Press <ENTER> to from the last point selected. Turn DYN off and ORTHO on for this exercise.

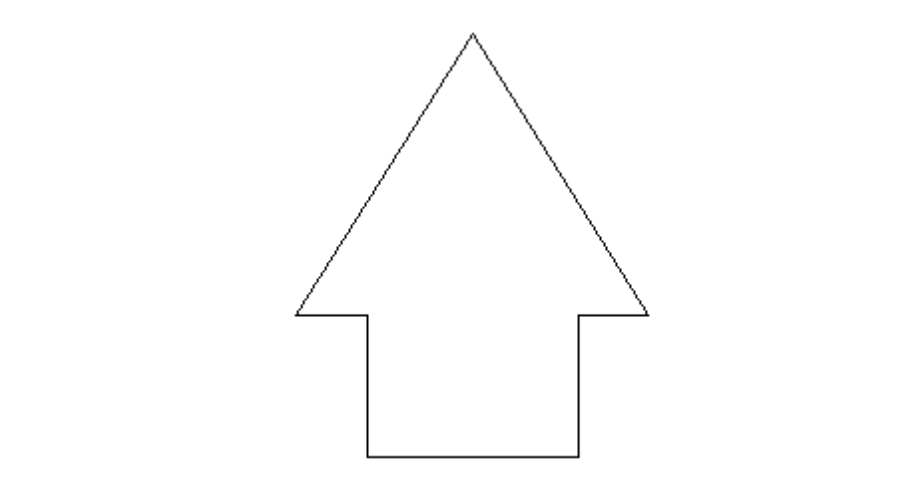

**Material Contract Control Control Control Control Control Control Control Control Control Control Control Control Control Control Control Control Control Control Control Control Control Control Control Control Control Con** Figure 5 – Line Exercise

## Solution

1. Invoke the Line command (I or line).

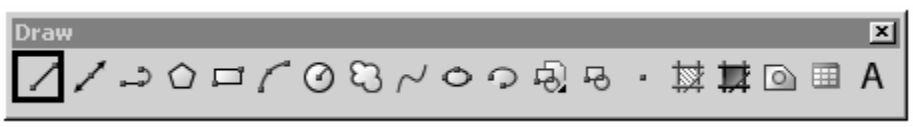

- Specify first point:<br>Type **0,0** at the command line. 2. Specify first point: Type 0,0 at the command line.
- **Material Contract Server Server Server Server Server Server Server Server Server Server Server Server Server S** 3. Specify next point or [Undo]: Type 3,0.
- 4. Specify next point or [Undo]: 3,2
- **Constant of Except**<br>next point or [Close/Undo]: 5. Specify next point or [Close/Undo]: 4,2
- **Material**  6. Specify next point or [Close/Undo]: 1.5,6
- 7. Specify next point or [Close/Undo]:  $-1.2$
- 8. Specify next point or [Close/Undo]: 0,2
- *Copecify next point or [Close/Undo]:*<br>Right-click in the drawing area and select 'Close' or type 'C' or 'CLOSE' and press<br><ENTER> at the command line to create the final line cogment 9. Specify next point or [Close/Undo]: <ENTER> at the command line to create the final line segment.

## **Material**  Coordinate Entry

## Command Locator

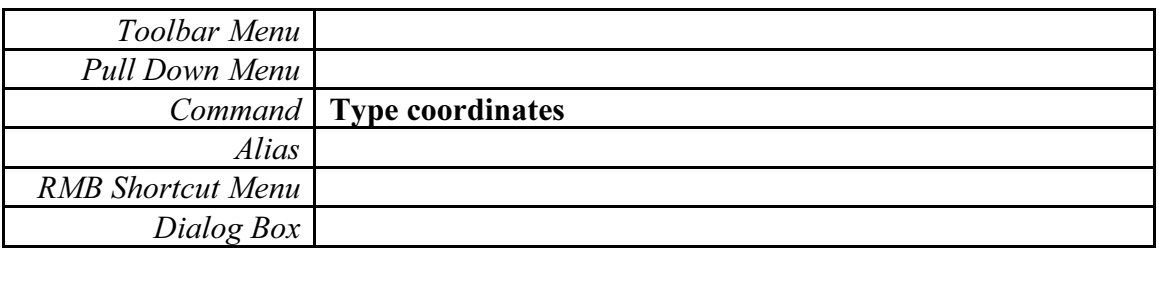

## Command Overview

four ways to specify coordinates: absolute, relative, polar, and<br>direct distance. Once the Units have been established, coordinates can be typed to specify points or distances. Always draw full scale. There are direct distance.

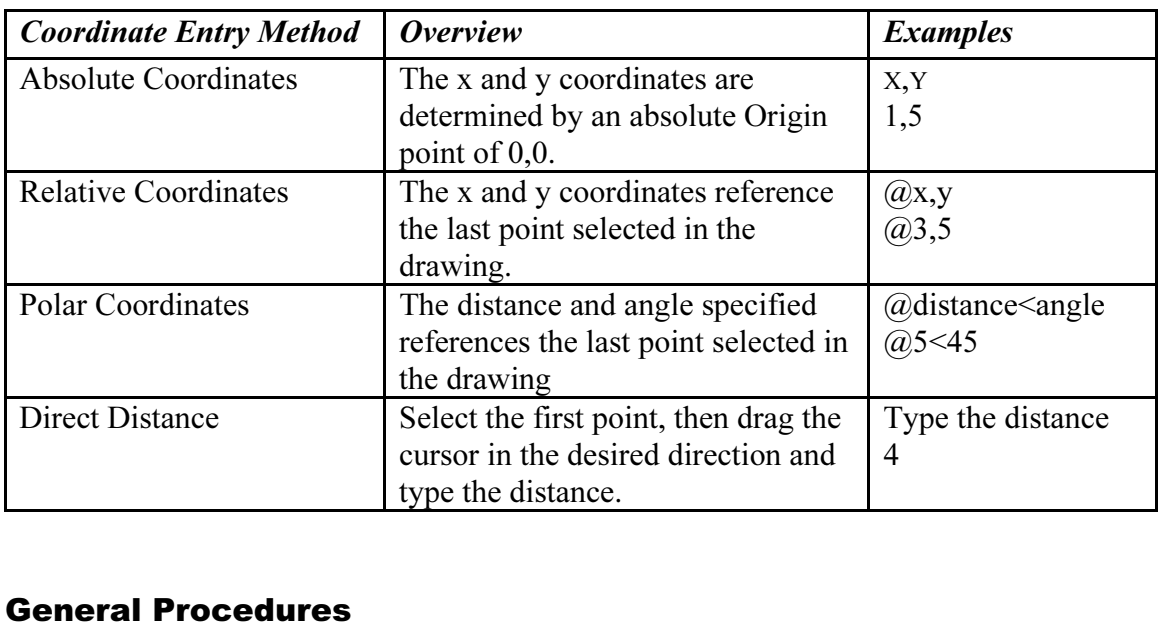

## General Procedures

### Using Absolute Coordinates:

- 'o**ordinates:**<br>pted to specify a point, type the Absolute coordinates<br>)solute Coordinate for each successive point (x,y). 1. When prompted to specify a point, type the Absolute coordinates for x and  $y(x,y)$
- 2. Type the Absolute Coordinate for each successive point  $(x,y)$ .

Typical Example: Inserting a Title Block or an Externally Referenced Drawing at a specific location.

#### Using Relative Coordinates:

- 1. When prompted to specify a point, select a point in the drawing.
- 2. Type the Relative Coordinate for each successive point (@x,y).

*Copyrighted Copyrighted Copyrighted Copyrighted Example: Drawing a Rectangle.*<br> **Polar Coordinates:** Typical Example: Drawing a Rectangle.

## Using Polar Coordinates:

- 1. When prompted to specify a point, select a point in the drawing.
- 

2. Type the Polar Coordinate for each successive point (@distance < angle).<br> *Typical Example: Drawing lines or moving objects at a specified distance and angle of*<br> *orthogonal angles.* Typical Example: Drawing lines or moving objects at a specified distance and angle other then orthogonal angles.

#### Using Direct Distance:

- 1. When prompted to specify a point, select a point in the drawing.
- 2. Turn ORTHO on and drag the cursor in the desired direction.
- 3. Type the distance and press <ENTER>.

Typical Example: Drawing lines or using the Move, Copy or Stretch commands.<br> **Copy of Stretch commands.** 

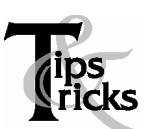

- $\triangleright$  Always use object snap for selecting specific points in the drawing.
- Remember to separate the x and y coordinates by a comma.<br>
Example: 1,5 means the absolute coordinate where x=1 and y=5<br>
Lets
<br>
Lets
<br>
Lets
<br>
Angles are typically measured counter clockwise Apgle 0 is typic<br>
Angles are typi Example: 1,5 means the absolute coordinate where  $x=1$  and  $y=5$ .
	- It is not necessary to type the z coordinate when  $z = 0$ .
	- $\triangleright$  Angles are typically measured counter-clockwise. Angle 0 is typically East.
	- East.<br>
	→ Precede Relative and Polar coordinate information with an @ sign<br>
	(over the number 2 on the keyboard).<br>
	→ ORTHO should be on when using the direct distance method.<br>
	→ When drawing lines or moving objects at speci (over the number 2 on the keyboard).
	- ORTHO should be on when using the direct distance method.
	- $\triangleright$  When drawing lines, or moving objects at specific angles (other than with ORTHO on), type the polar coordinate (example: @10<45) or use Polar Tracking Settings.
	- $\triangleright$  Typing the minimum number of keystrokes is important for drawing efficiently. AutoCAD will fill in leading and trailing zeros and the appropriate Unit endings.
	- $\triangleright$  AutoCAD will convert decimal equivalents to feet and inches.
	- $\triangleright$  AutoCAD will assume inches, unless the foot mark ' is typed.
- → AutoCAD will convert declinated puvalents to leet and incress.<br>
→ AutoCAD will assume inches, unless the foot mark ' is typed.<br>
→ The Coordinates Display can be turned on or off from the Status I<br>
by double clicking on  $\triangleright$  The Coordinates Display can be turned on or off from the Status Bar by double clicking on it (LMB). If in the middle of a Draw or Modify command, a third option will display the distance and  $\leq$  angle.
	- **Material Control Control Control Control Control Control Control Control Control Control Control Control Control Control Control Control Control Control Control Control Control Control Control Control Control Control Cont**  $\triangleright$  The DYN toggle can be used to display and enter coordinates.

# **Command Exercise<br>Exercise 3-4 – Absolute Coordinates**

## Drawing Name: entry1.dwg

e**ntry1.dwg**<br>to Completion: 5 Minutes Estimated Time to Completion: 5 Minutes

## Scope

Start the line command. Draw the objects using the absolute coordinates in the order indicated. Connect the points using only the keyboard. Turn DYN off and ORTHO on.

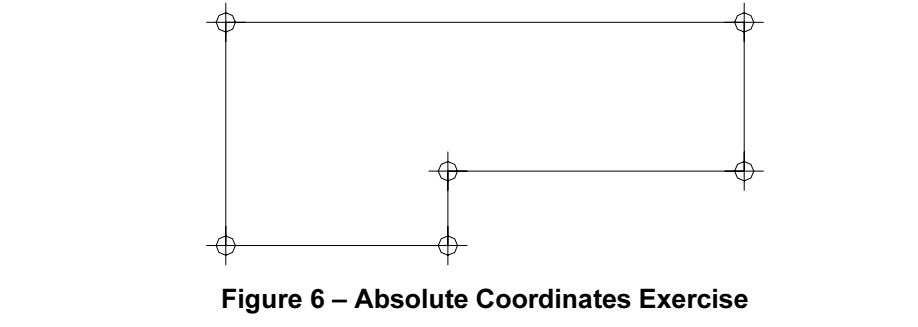

## Solution

**1.** Invoke the **Line** command (I or line).

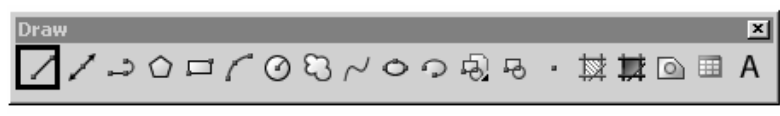

- COP COD CODER · **WIRDEA**<br>Specify first point:<br>Type 1,1 at the command line and press <ENTER>. Notice where the first point of the 2. Specify first point: line is created.
- *t point or [Undo]:*<br>the command line and press <ENTER>.<br>*t point or [Undo]:*<br>the command line and press <ENTEP> 3. Specify next point or [Undo]: Type 4,1 at the command line and press <ENTER>.
- 4. Specify next point or [Undo]: Type 4,2 at the command line and press <ENTER>.
- 5. Specify next point or [Close/Undo]: Type 8,2 and press <ENTER>.
- 6. Specify next point or [Close/Undo]: Type 8,4 and press <ENTER>.
- 7. Specify next point or [Close/Undo]: Type 1,4 and press <ENTER>.
- **Copyright State of the Contract Conduct State of the Copyrighted Copyrighted Copyrighted Copyrighted Copyrighted Copyrighted Copyrighted Copyrighted Copyrighted Copyrighted Copyrighted Copyrighted Copyrighted Copyrighted** 8. Specify next point or [Close/Undo]: Type 1,1 and press <ENTER>.
- 9. Specify next point or [Close/Undo]: Press the <ENTER> key to end the command.

TIP

Press the <ENTER> key to end the command.<br> **TIP**<br>
You can also use the close option to complete the exercise rather than typing in the final '1,1'.

# **Command Exercise<br>Exercise 3-5 – Absolute Coordinates**

## Drawing Name: new drawing

rawing<br>pletion: 5 Minutes Estimated Time to Completion: 5 Minutes

### Scope

Start the line command. Draw the objects using the absolute coordinates in the order indicated. Connect the points using only the keyboard.

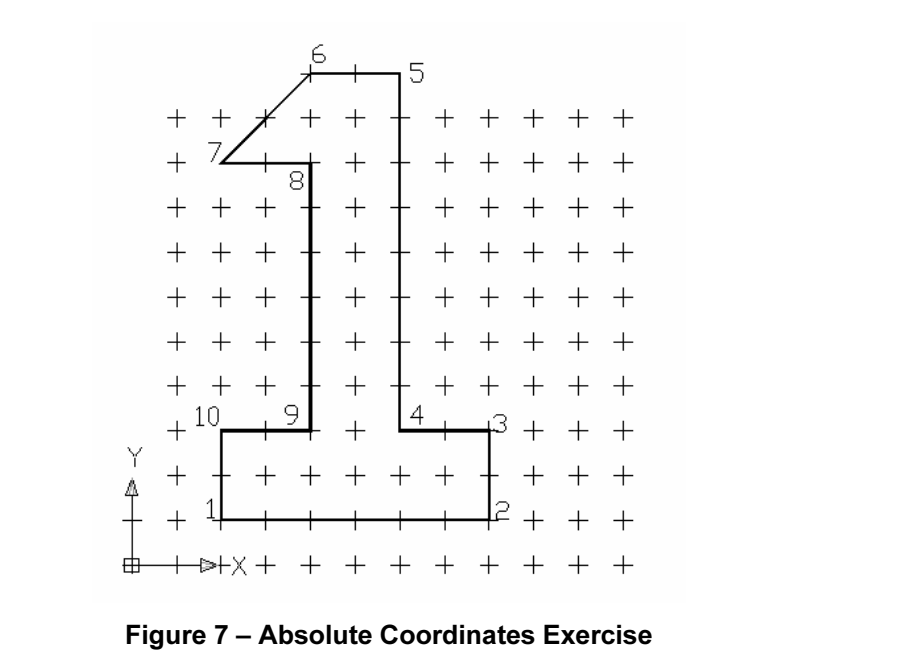

**Material**  GRID SPACING IS 1 UNIT

## Solution

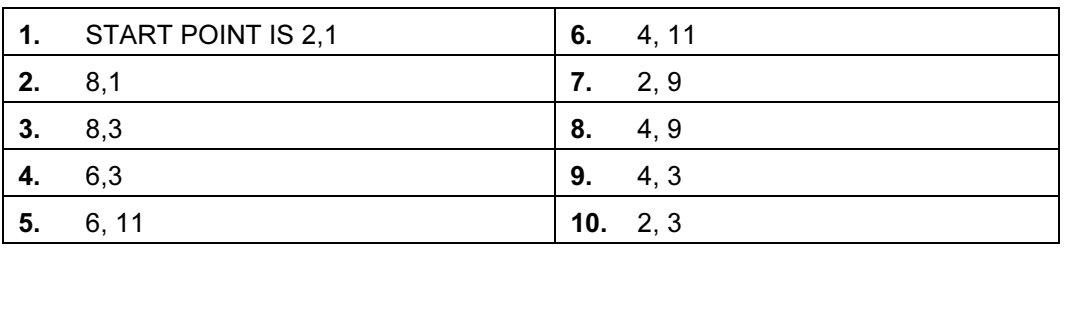

TIP

...<br>Use GRID and SNAP to assist you in drawing the figure. Use CLOSE to close your figure.<br>...

# **Command Exercise<br>Exercise 3-6 – Relative Coordinates**

#### Drawing Name: entry2.dwg

e**ntry2.dwg**<br>to Completion: 5 Minutes Estimated Time to Completion: 5 Minutes

#### Scope

Start the line command. Draw the objects using the relative coordinates in the order indicated. Connect the points using only the keyboard.

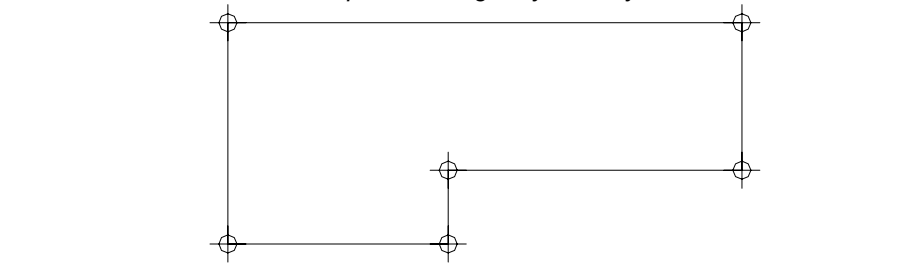

**Material**  Figure 8 – Relative Coordinates Exercise

### Solution

1. Invoke the Line command (I or line).

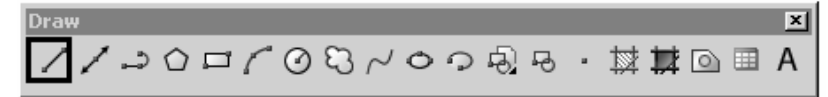

- Specify first point:<br>Type **1,1** at the command line and press <ENTER>.<br>Notice where the first point of the line is created.<br>Specify next point or [Undo]: 2. Specify first point: Type 1,1 at the command line and press <ENTER>. Notice where the first point of the line is created.
- 3. Specify next point or [Undo]: Type @3,0 at the command line and press <ENTER>.
- *t point or [Undo]:*<br>at the command line and press <ENTER>.<br>*t point or [Close/Undo]:*<br>and press <FNTER> 4. Specify next point or [Undo]: Type @0,1 at the command line and press <ENTER>.
- 5. Specify next point or [Close/Undo]: Type @4,0 and press <ENTER>.
- 6. Specify next point or [Close/Undo]: Type @0,2 and press <ENTER>.
- 7. Specify next point or [Close/Undo]: Type @-7,0 and press <ENTER>.
- 8. Specify next point or [Close/Undo]: Type @0,-3 and press <ENTER>.
- Type **@0,-3** and press <ENTER>.<br>
Specify next point or [Close/Undo]:<br>
Press the <ENTER> key to end the command. 9. Specify next point or [Close/Undo]: Press the <ENTER> key to end the command.

#### Extra

**Material**  What would you type in to create the shape in a clockwise fashion instead of counter clockwise direction? Try It.

# Command Exercise<br>*Exercise 3-7 – Relative Coordinates*

## Drawing Name: new drawing

rawing<br>pletion: 5 Minutes Estimated Time to Completion: 5 Minutes

#### Scope

Start the line command. Draw the objects using the relative coordinates in the order indicated. Connect the points using only the keyboard.

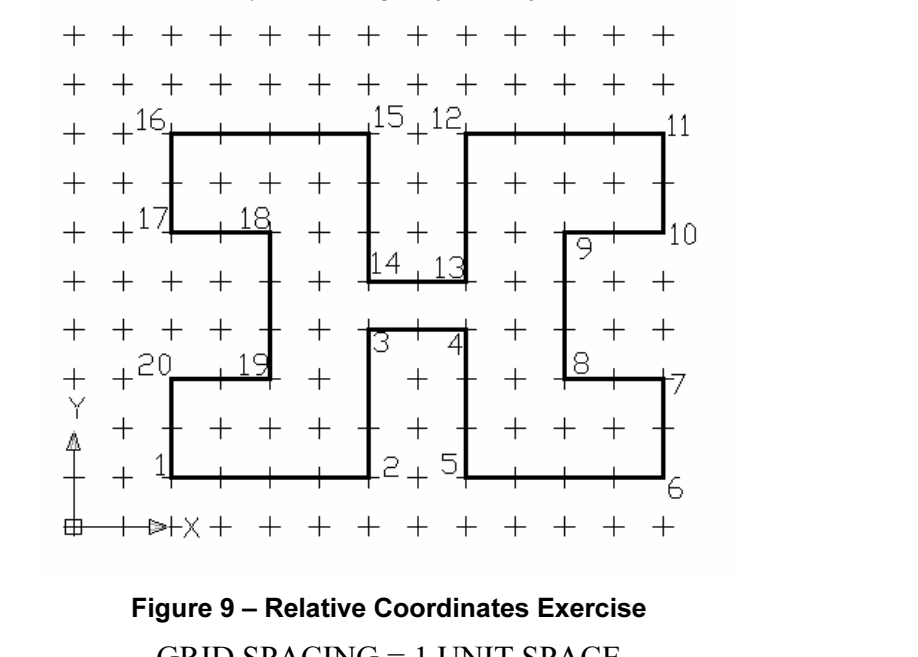

## Figure 9 – Relative Coordinates Exercise

GRID SPACING = 1 UNIT SPACE

## Solution

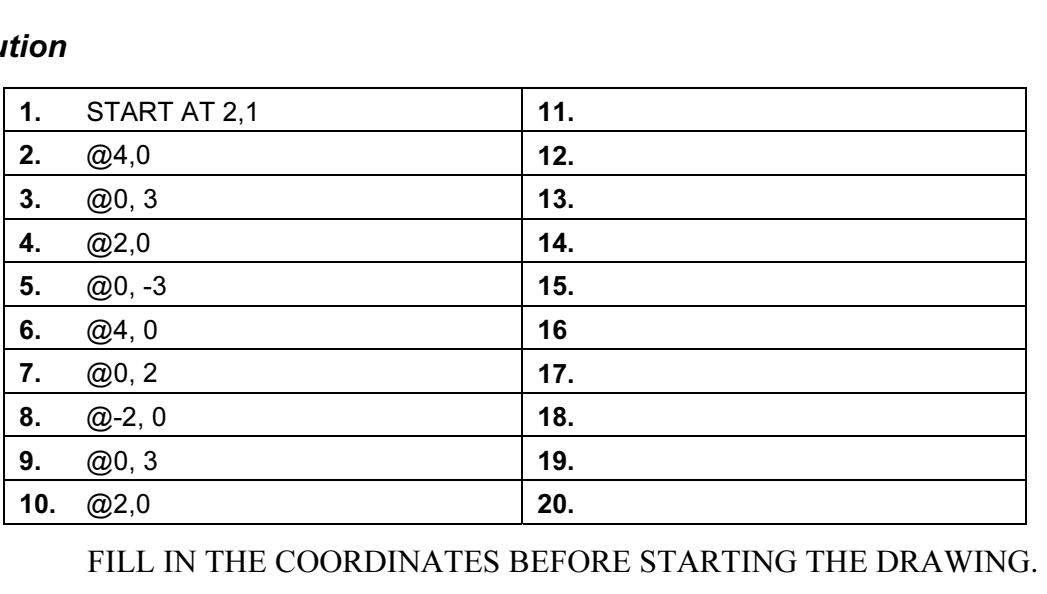

# **Command Exercise<br>Exercise 3-8 – Polar Coordinates**

#### Drawing Name: entry3.dwg

e**ntry3.dwg**<br>to Completion: 5 Minutes Estimated Time to Completion: 5 Minutes

#### Scope

Start the line command. Draw the objects using the polar coordinates in the order indicated. Connect the points using only the keyboard.

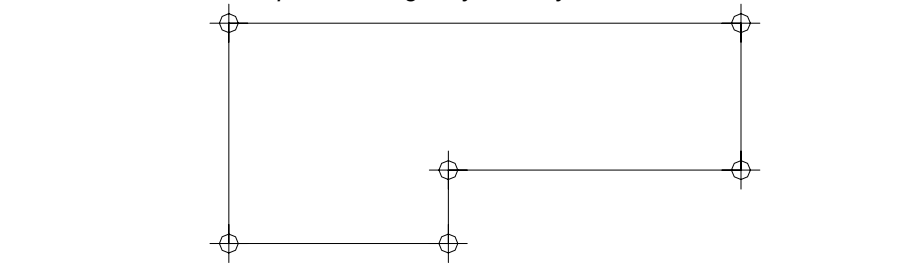

**Mate 10 – Polar Coordinates Exercise<br>Figure 10 – Polar Coordinates Exercise** Figure 10 – Polar Coordinates Exercise

#### Solution

1. Invoke the Line command (I or line).

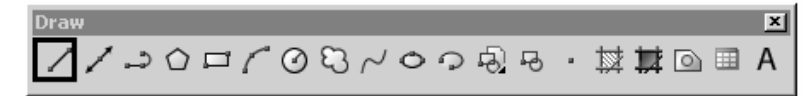

- Specify first point:<br>
Type **1,1** at the command line and press <ENTER>.<br>
Notice where the first point of the line is created.<br>
Specify next point or [Undo]: 2. Specify first point: Type 1,1 at the command line and press <ENTER>. Notice where the first point of the line is created.
- 3. Specify next point or [Undo]: Type @3<0 at the command line and press <ENTER>.
- *t point or [Undo]:*<br>0 and press <ENTER>.<br>*t point or [Close/Undo]:*<br>and press <ENTER>. 4. Specify next point or [Undo]: Type @1<90 and press <ENTER>.
- 5. Specify next point or [Close/Undo]: Type @4<0 and press <ENTER>.
- 6. Specify next point or [Close/Undo]: Type @2<90 and press <ENTER>.
- 7. Specify next point or [Close/Undo]: Type @7<180 and press <ENTER>.
- 8. Specify next point or [Close/Undo]: Type @3<270 and press <ENTER>.
- Type @3<270 and press <ENTER>.<br>Specify next point or [Close/Undo]:<br>Press the <ENTER> key to end the command. 9. Specify next point or [Close/Undo]: Press the <ENTER> key to end the command.

**Material Extra** What would happen if you typed @-3<180 in step 3 in the exercise? Try it.

# Command Exercise<br>*Exercise 3-9 – Polar Coordinates*

## Drawing Name: new drawing

rawing<br>pletion: 5 Minutes Estimated Time to Completion: 5 Minutes

#### Scope

Start the line command. Draw the objects using the polar coordinates in the order indicated. Connect the points using only the keyboard.

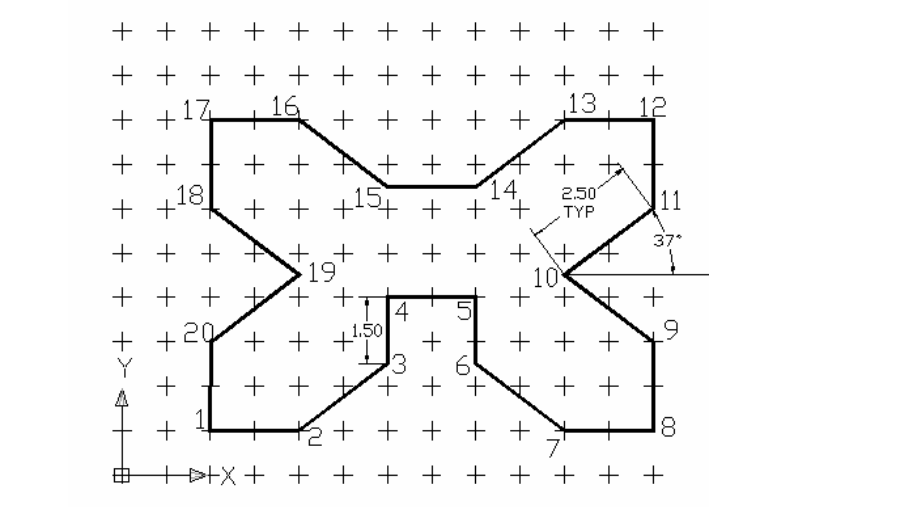

Figure 11 – Polar Coordinates Exercise<br>GRID SPACING = 1 UNIT SPACE<br>FORMAT IS DISTANCE < ANGLE GRID SPACING = 1 UNIT SPACE FORMAT IS DISTANCE < ANGLE

#### Solution

## **NCE POINT IS THE LAST POINT ENTERED** REFERENCE POINT IS THE LAST POINT ENTERED

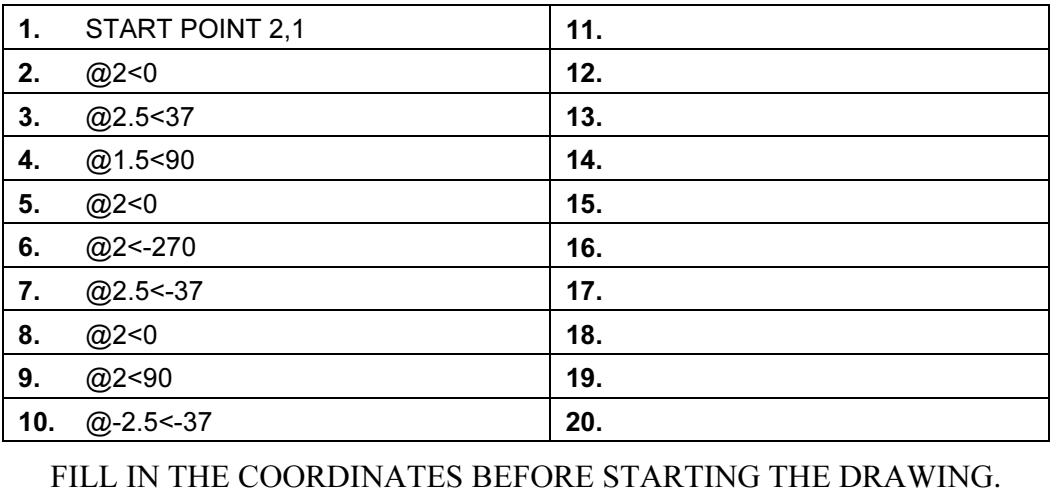

# Command Exercise<br>*Exercise 3-10 – Drag Method*

## Drawing Name: entry4.dwg

e**ntry4.dwg**<br>to Completion: 5 Minutes Estimated Time to Completion: 5 Minutes

## Scope

Start the line command. Draw the objects using the direct distance method to draw the object.

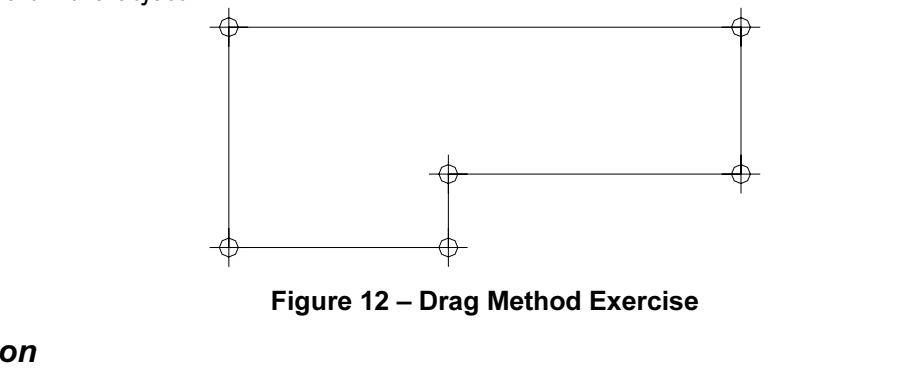

Figure 12 – Drag Method Exercise

## Solution

1. Invoke the Line command (l or line).

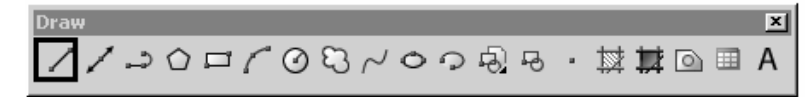

- Specify first point:<br>Type **1,1** and press <ENTER>.<br>Notice where the first point of the line is created.<br>Specify next point or [Undo]: 2. Specify first point: Type 1,1 and press <ENTER>. Notice where the first point of the line is created.
- 3. Specify next point or [Undo]: Toggle ORTHO on at the status bar.
- *t point or [Undo]:*<br>buse to the right, type **3** and press <ENTER>.<br>*t point or [Undo]:*<br>puse upward, type **1** and press <ENTER>. 4. Specify next point or [Undo]: Drag the mouse to the right, type 3 and press <ENTER>.
- 5. Specify next point or [Undo]: Drag the mouse upward, type 1 and press <ENTER>.
- 6. Specify next point or [Close/Undo]: Drag the mouse to the right, type 4 and press <ENTER>.
- 7. Specify next point or [Close/Undo]: Drag the mouse upward, type 2 and press <ENTER>.
- 8. Specify next point or [Close/Undo]: Drag the mouse to the left, type 7 and press <ENTER>.
- Drag the mouse to the left, type 7 and press <ENTER>.<br>Specify next point or [Close/Undo]:<br>Drag the mouse downward, type 3 and press <ENTER>.<br>Specify next point or [Close/Lndo]: 9. Specify next point or [Close/Undo]: Drag the mouse downward, type 3 and press <ENTER>.
- ENTER- key to end the command. 10. Specify next point or [Close/Undo]: Press the <ENTER> key to end the command.

# Command Exercise<br>*Exercise 3-11 – Drag Method*

## Drawing Name: new drawing

rawing<br>pletion: 5 Minutes Estimated Time to Completion: 5 Minutes

### Scope

Start the line command. Draw the objects using the direct distance method to draw the object.

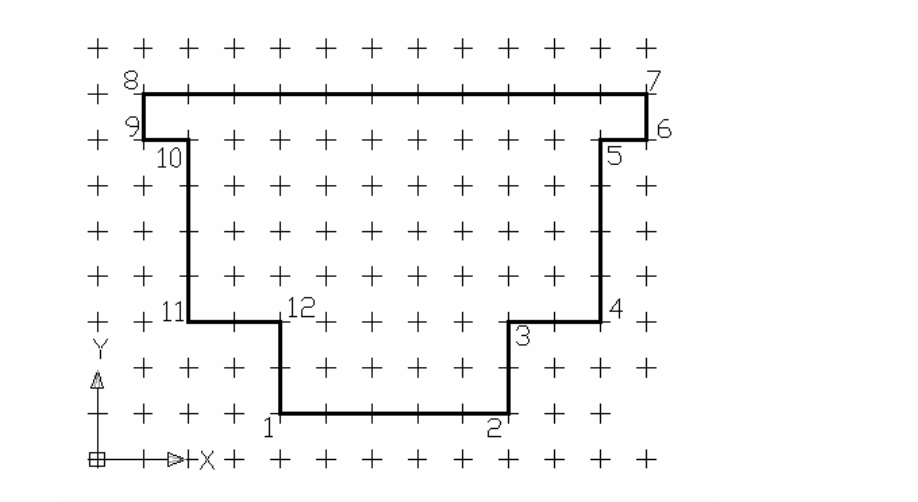

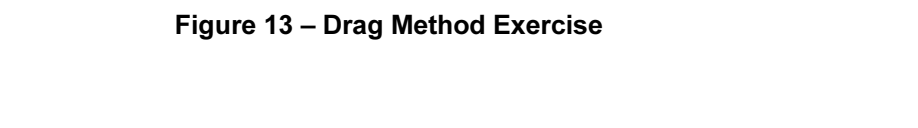

## Solution

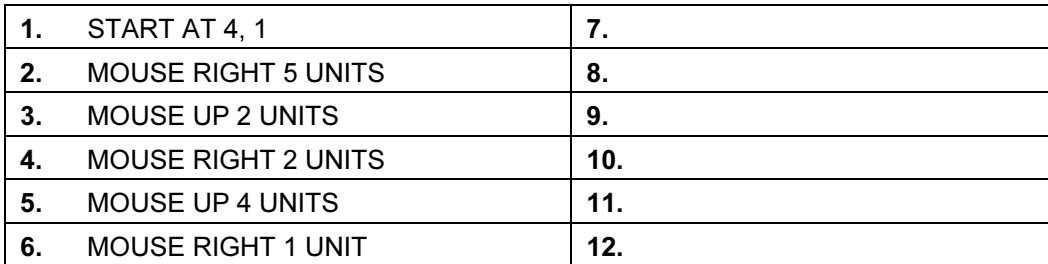

FILL IN THE COORDINATES BEFORE STARTING THE DRAWING.

TIP

**TIP**<br>Use F8 to toggle ORTHO ON and OFF or use the ORTHO button located on the bottom of the **Material**  screen.

# **Command Exercise<br>Exercise 3-12 –Mixed Method**

## Drawing Name: new drawing

**new drawing**<br>to Completion: 5 Minutes Estimated Time to Completion: 5 Minutes

## Scope

Start the line command. Using the table, create a mystery figure.

### Solution

**Complete Considering** the point coordinates below. Draw an object by connecting the point coordinates below.

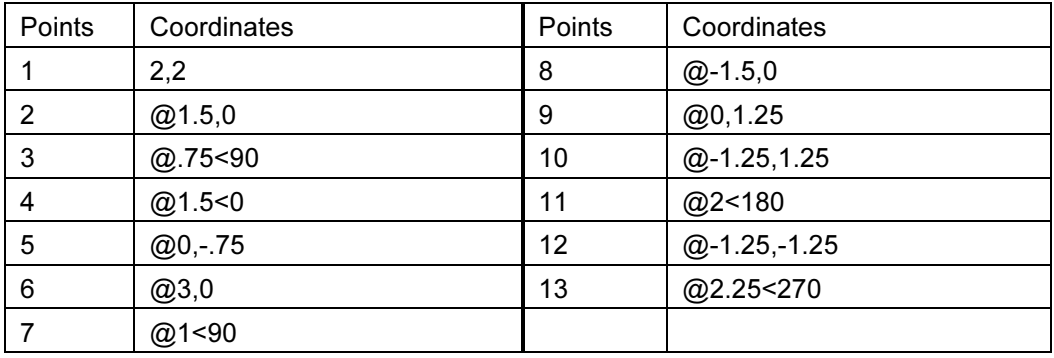

**Copyrighted Extra** 

What was the easiest method?

**Material** 

## **Erase**

## **Copyrighted**  Command Locator

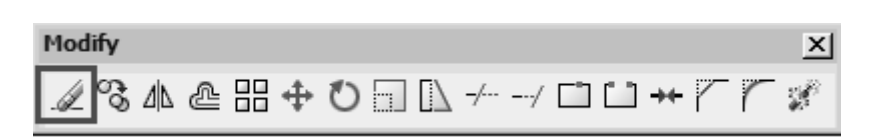

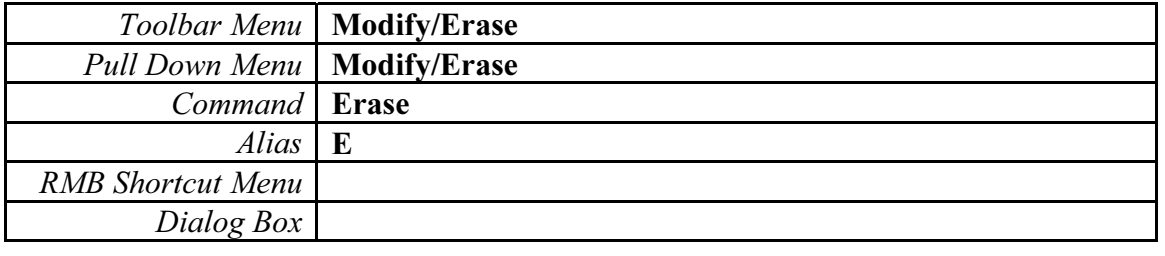

## Command Overview

**Material**  Erase deletes selected objects. Press <ENTER> after selecting the objects to erase to execute the command. Type OOPS to bring back the last set of erased objects, even if other objects were drawn since the last erase.

## General Procedures

- **ocedures**<br>he erase command by selecting the Erase icon from the Modify Toolbar or typi<br>blank command prompt 1. Begin the erase command by selecting the Erase icon from the Modify Toolbar or typing E at the blank command prompt.
- 2. Place the cursor over the objects to erase and pick (LMB).

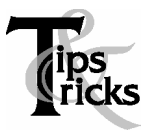

- **Solution 19 The cursor is not over an object, a selection window will appear.**<br> **Example 19 The cursor is not over an object, a selection window will appear.** Make the other corner of the selection window.
- $\triangleright$  A Selection Window made from Left to Right will select only the objects completely in the window.
- $\triangleright$  A Selection Window made from Right to Left will select all objects the window crosses.
- P Typing All (and pressing <ENTER>) will select all objects in the<br>drawing to erase. Press <ENTER> to execute the command. Typing All (and pressing <ENTER>) will select all objects in the

## **Command Exercise<br>Exercise 3-13 – Erase** Command Exercise

## Exercise 3-13 – Erase

## Drawing Name: erase1.dwg

erase1.dwg<br>to Completion: 5 Minutes Estimated Time to Completion: 5 Minutes

#### Scope

Erase the objects in the drawing. Draw some more lines. Type OOPS to bring back the last set of erased objects.

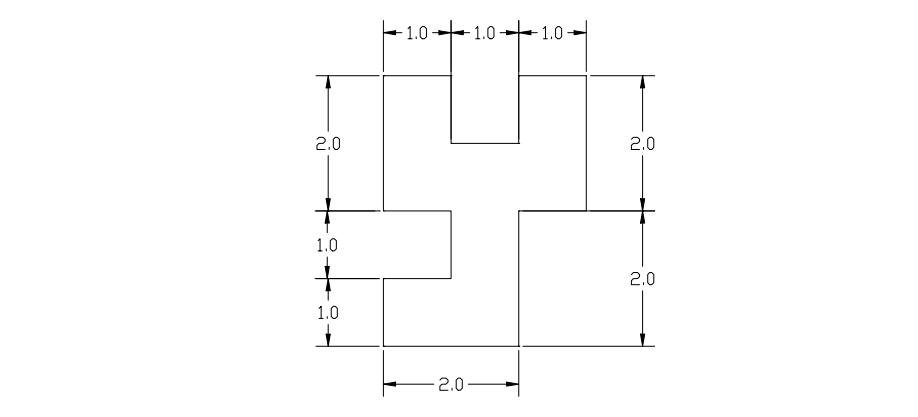

Figure 14 – Erase Exercise

### Solution

1. Invoke the Erase command (e or erase).

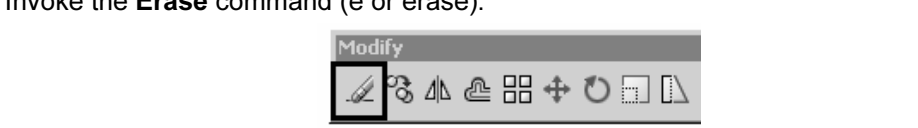

2. Select objects:

Select objects.<br>
Select the objects by typing **ALL** and pressing <ENTER>, picking each line individually, or using the Window method. When all the objects are highlighted, press <ENTER> to execute the Erase command. or using the Window method. When all the objects are highlighted, press <ENTER> to execute the Erase command.

3. Invoke the Line command (I or line).

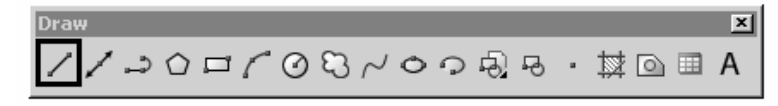

4. Specify first point:

Use your LMB to pick the start point of a line segment. Select any location on the drawing.<br>Specify next point or [Undo]:<br>Specify next point or [Undo]: drawing.

- 5. Specify next point or [Undo]: Continue to use the LMB to create lines on the drawing.
- **6.** Specify next point or [Close/Undo]:<br>
Press the <ENTER> key to end the line command.<br> **7.** Type **OOPS** at the command line and press the <ENTER> key. 6. Specify next point or [Close/Undo]: Press the <ENTER> key to end the line command.
- 

## TIP

**Co** Select all the objects to erase, then press <ENTER> to execute the command. To remove an object from the selection set, hold down the shift key and select the object again. See that it is<br>removed from the selection se object from the selection set, hold down the shift key and select the object again. See that it is removed from the selection set. Then press <ENTER>.

**Material** 

## Review Questions

- w **Questions**<br>At the select object prompt, what letter must you type to select using a window<br>□ W 1. At the select object prompt, what letter must you type to select using a window?
	- W
	- $\Box$  so
	- SP
	- $\Box$  s
- 2. Write down the letter to type for each of the following Object Selection options:

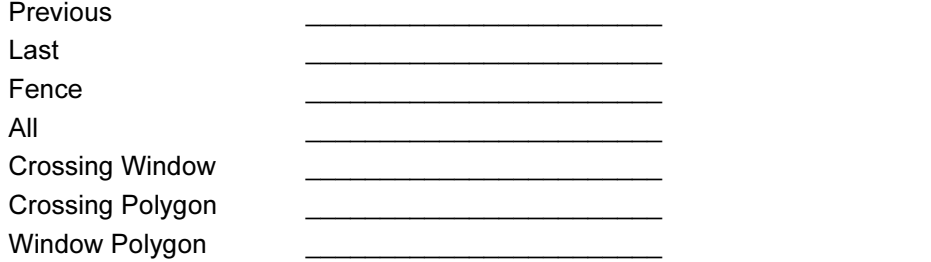

- ing objects by picking in a blank area in the drawing w<br><sub>st</sub>ween the following: 3. When selecting objects by picking in a blank area in the drawing window, what is the difference between the following: Making a select box from right to left. \_\_\_\_\_\_\_\_ Making a select box from left to right. \_\_\_\_\_\_\_\_
- 4. When using the POLAR method of coordinate entry, which tray button should be enabled?
- **5.**<br>
5. When entering direct coordinates, which tray button should be disabled?

## Review Answers

- 1. W for window
- **Copyrights**<br>
See the content CW CP CW<br>
CA or enter CW CP CW 2. P,L,F,A or enter, CW, CP, CW.
- **Material**  3. WINDOW, CROSSING
- 4. POLAR
- 5. DYN